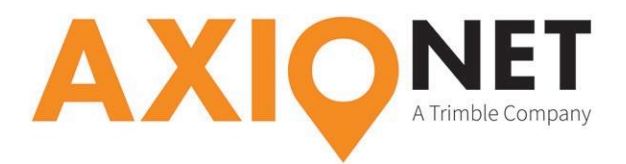

# **Konfiguration Leica 1200 – NTRIP**

## **Die Konfigurationsschritte im Überblick:**

Folgende Schritte sind einmalig bei der GSM Konfiguration durchzuführen:

- **1. Einstellen der Internet-Schnittstelle**
- **2. Einstellen der GPS RTK Parameter**
- **3. Einstellen der NTRIP Parameter**

### **1. Einstellen der Internet-Schnittstelle**

Im Hauptmenü erreichen Sie über **5 Konfig → 4 Schnittstellen** die Internetschnittstelle. Markieren Sie **Internet** und betätigen Sie **F3 EDIT**.

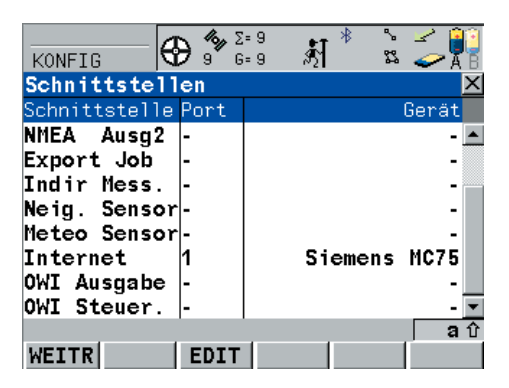

Hier wird der **Instrumentenport**, an dem das für die GPRS Verbindung nötige Gerät angeschlossen ist, ausgewählt. Mit **F5 GERÄT** wählen Sie das Gerät selbst aus.

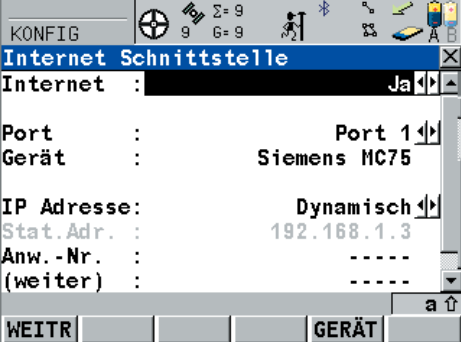

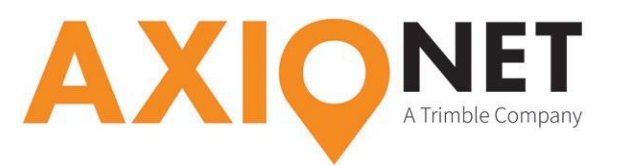

Ob beim jeweiligen Mobilfunkanbieter für die mobile Internet (GPRS) Nutzung eine User-ID und ein Passwort nötig sind, entnehmen Sie bitte folgender Tabelle:

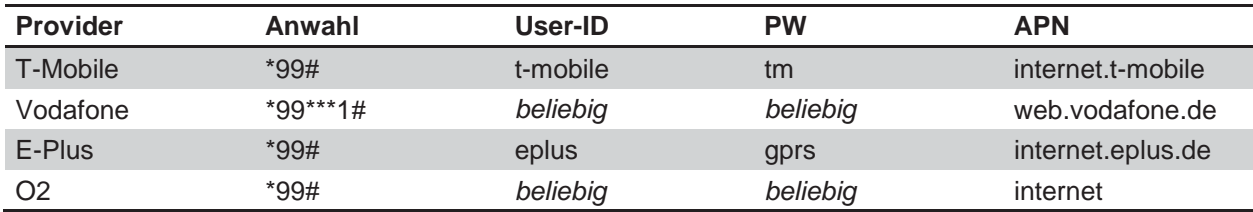

Bestätigen Sie mit **F1 WEITR** um in das vorherige Menü zu gelangen. Hier gelangen Sie mit der Eingabe von **F4 KTRL** zur **APN Eingabe** (Access Point Name) des verwendeten Providers. Den benötigten APN können Sie ebenfalls aus der **obigen Tabelle entnehmen**.

Nach erneuter Bestätigung mit **F1 WEITR** ist die Konfiguration der Internetschnittstelle abgeschlossen. Der Sensor versucht nun selbstständig mit dem eingestellten Gerät und dem ausgewählten Provider eine Verbindung zum Internet über das Mobilfunknetz aufzubauen.

# **2. Einstellen der GPS RTK Parameter**

Aus dem Hauptmenü gelangen Sie mit **5 Konfig → 4 Schnittstellen** in das Schnittstellenmenü. Hier markieren Sie die Schnittstelle **Echtzeit**. Mit **F3 EDIT** werden **das Korrekturdatenformat, die Referenzantenne und der Internetport** eingerichtet. Die korrekten Einstellungen entnehmen Sie bitte dem folgenden Bild.

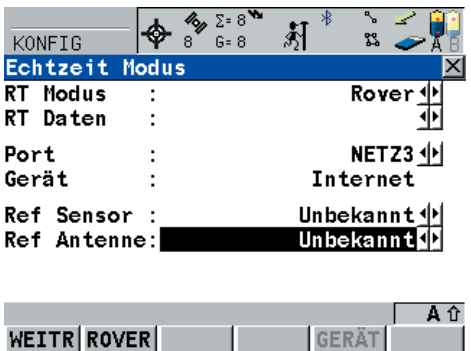

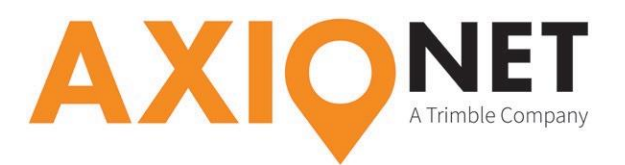

#### **Bitte beachten Sie:**

E

- 1. Der ausgewählte Netz-Port darf nicht für eine andere Schnittstellenfunktionalität vergeben sein.
- 2. Bei der Konfiguration ist es wichtig die Einstellungen von Ref Sensor und Ref Antenne korrekt zu hinterlegen.

**Vorsicht:** diese Einstellungen unterscheiden sich bei NTRIP und GSM Einwahl und müssen bei einer Änderung des Einwahlmodus stets angepasst werden!

Achten Sie bitte stets darauf, die Firmware und Measurement Engine ihrer GNSS-Ausrüstung aktuell zu halten!

Mit **F1 WEITER** speichern und beenden Sie den Menüdialog. Mit **F4 KTRL** fügen Sie als nächstes die Serverinformationen unseres Korrekturdatendienstes hinzu. Hierfür betätigen Sie **ENTER → F3 NEU** und konfigurieren einen neuen Service mit folgenden Einstellungen.

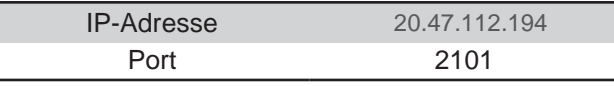

Bestätigen Sie mit **F1 WEITR**, um zurück in das Schnittstellenmenü zu gelangen. Markieren Sie die **Echtzeit-Schnittstelle** und drücken Sie erneut **F3 EDIT**. Über **F2 ROVER** gelangen Sie nun in das **Rover Optionsmenü**. Dort geben Sie folgende Einstellungen ein:

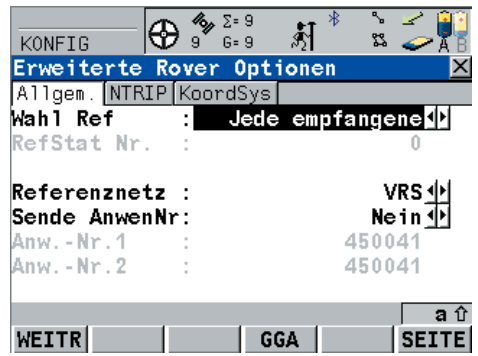

Prüfen Sie bitte abschließend über **F4 GGA**, ob die dortige Einstellung mit **automatisch** hinterlegt ist.

#### **3. Einstellen der NTRIP Parameter**

Aus dem Hauptmenü gelangen Sie über **5 Konfig → 4 Schnittstellen** in das Schnittstellenmenü. Hier markieren Sie die Schnittstelle **Echtzeit**. Mit **F3 EDIT** gelangen Sie in den Konfigurationsmodus. Mit **F2 ROVER** gelangen Sie nun in das Menü der **erweiterten Rover Optionen**.

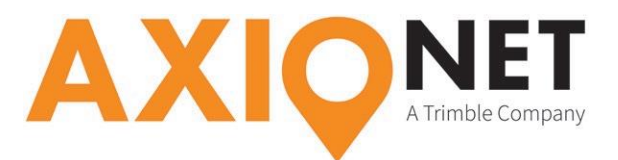

Markieren Sie den Eintrag **NTRIP** hier auf **Ja**. Anschließend geben Sie den Benutzernamen und das Passwort ein. Beides haben Sie per E-Mail von uns erhalten. Schließlich geben Sie beim Eintrag **Mountpnt** den Mountpoint ein, auf den Sie sich verbinden möchten (bspw. '07-AXIO'). Sie können auch eine Liste der verfügbaren Mountpoints über **F5 QUELL** abrufen.

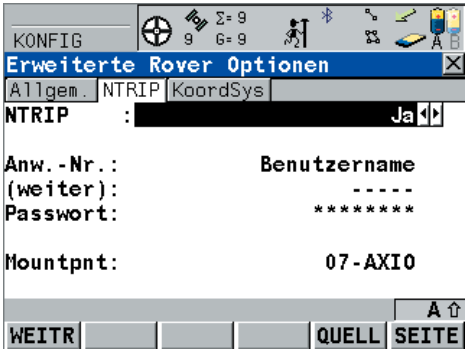

# **Bitte beachten Sie:**

⅏

- 1. Bei der Änderung des Mountpoints muss eventuell auch das Korrekturdatenformat angepasst werden.
- 2. Wenn Sie als Mountpoint einen der AXIO-NET Transformationsdienste anwählen, muss stets auch die richtige Koordinatenprojektion (inkl. Transformationsparametersatz) im Gerät hinterlegt sein.
	- 3. Die jeweilige Groß- und Kleinschreibung von NTRIP Nutzername und Passwort ist entscheidend.

# **Zusätzliche Hinweise für die AXIO-NET Transformationsdienste**

Mit **3 Manage → 4 Koordinatensysteme** erreichen Sie eine Übersicht der auf Ihrem Gerät vorkonfigurierten Koordinatensysteme. In diesem Menü können Sie sich auch selbst ein Koordinatensystem anlegen, falls das von Ihnen gewünschte nicht vorhanden ist.

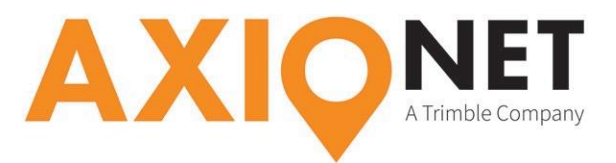

Ein neues Koordinatensystem wird mit F2 NEU definiert und enthält Komponenten wie Name, Transform, Ellipsoid und Projektion.

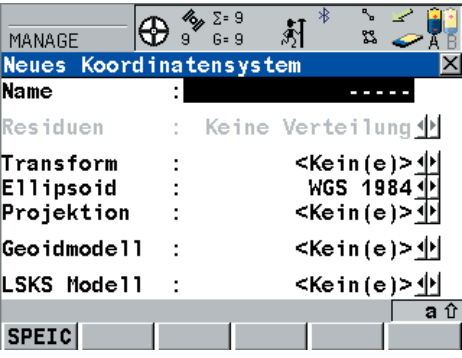

# **Bitte beachten Sie:**

æ

- 1. Wählen Sie einen eindeutigen Namen.
- 2. Achten Sie darauf das richtige Ellipsoid auszuwählen.
- 3. Wählen Sie den passenden Transformationsparametersatz aus. Informationen dazu finden Sie unter:

<http://www.axio-net.eu/beratung-support/technische-beratung-support/trans-und-trans-nhn>

Speichern Sie abschließend das Koordinatensystem ab. Somit ist es permanent im System vorhanden und kann für Messaufgaben verwendet werden.